- [必須承認者機能を有効にする](#page-0-0)
- [クラウドサイン送信時の必須承認者機能について](#page-1-0)
- 必須承認者自身がクラウドサイン送信を行う場合

## <span id="page-0-0"></span>**必須承認者機能を有効にする**

エコドラフトにログインし、設定>環境設定>クラウドサイン送信時の必須承認者 から、必須承認者機能を有効化するに チェックを⼊れます。

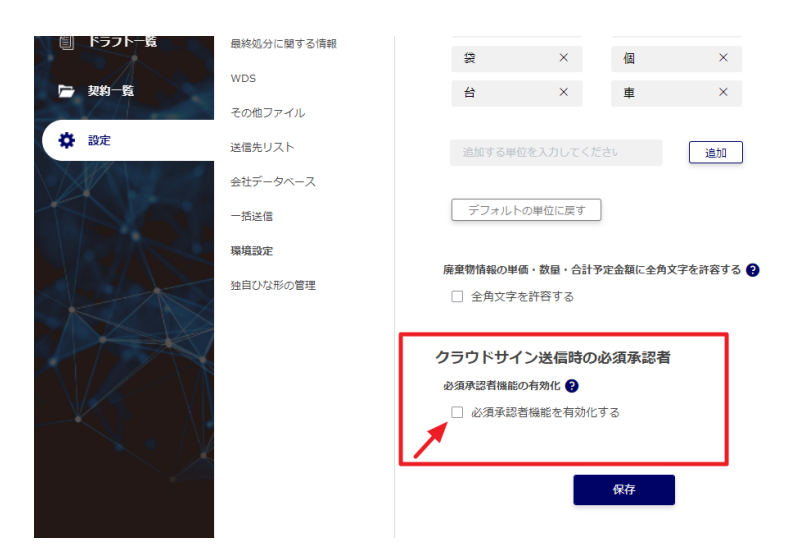

必須承認者を設定する項⽬が表⽰されるので、メンバーリストから追加ボタンをクリックします。

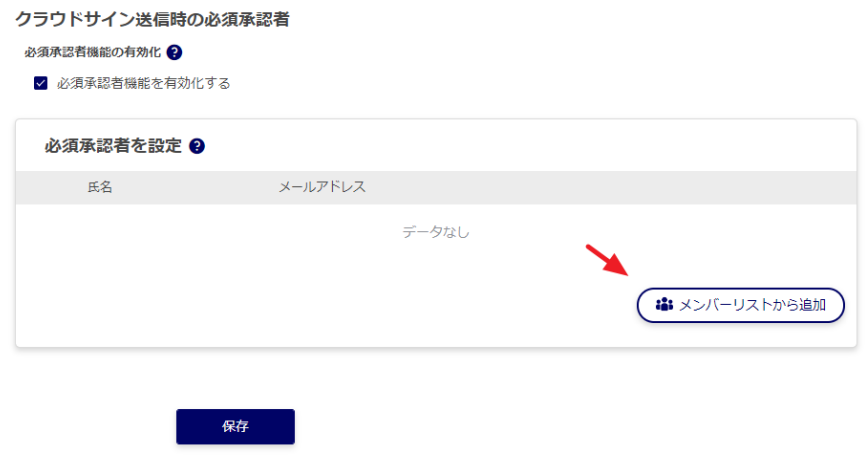

リストから必須承認者に設定したいメンバーを選択し、追加ボタンをクリックします。

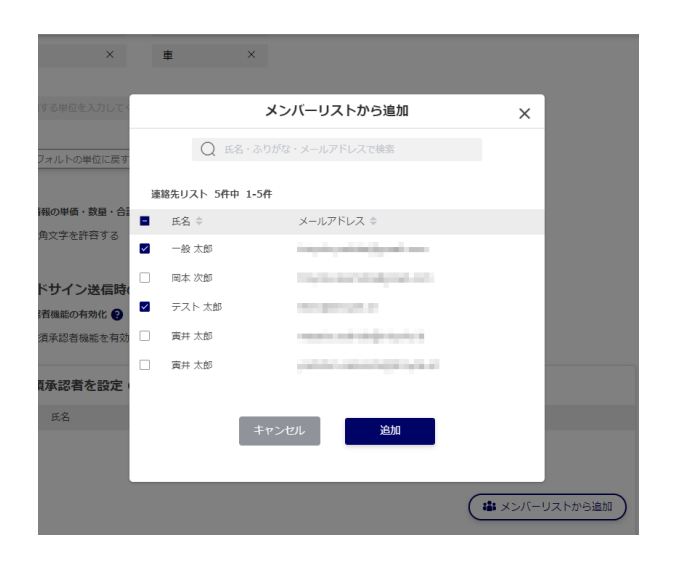

最後に保存ボタンをクリックし、設定を保存します。

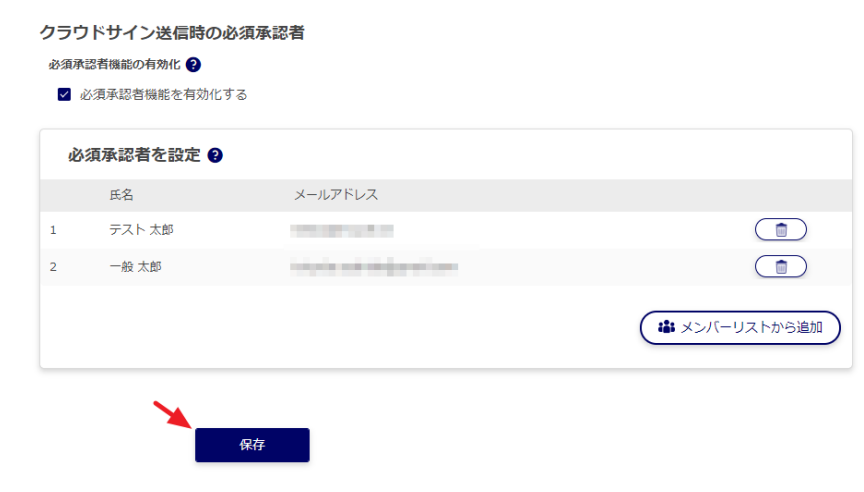

## <span id="page-1-0"></span>**クラウドサイン送信時の必須承認者機能について**

必須承認者以外のメンバーが決裁順の設定を⾏う際に、必須承認者から追加ボタンが追加表⽰されます。

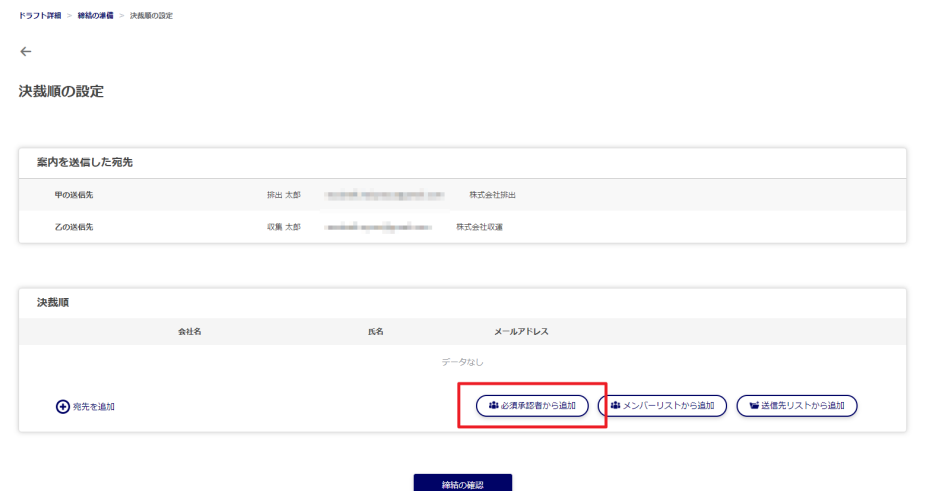

決裁順に必須承認者を一人も入れていない場合、次の画面に進むことができません。

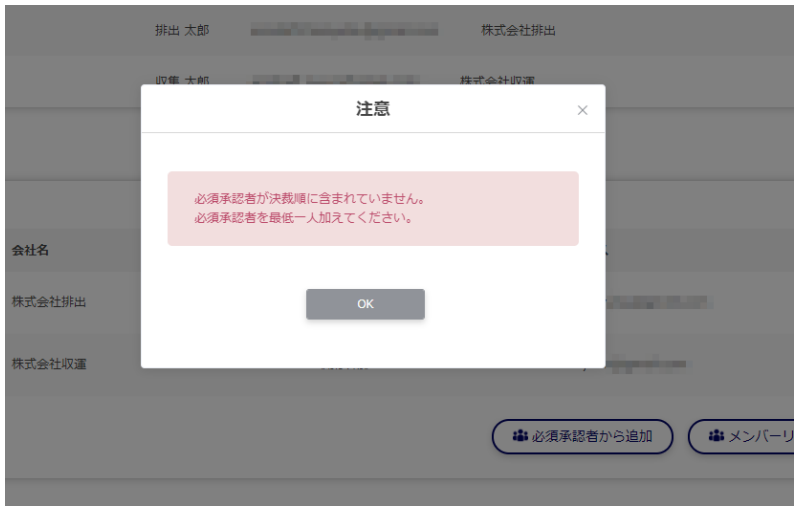

進むには、必須承認者を追加ウィンドウを開き、最低一人のメンバーを追加します。

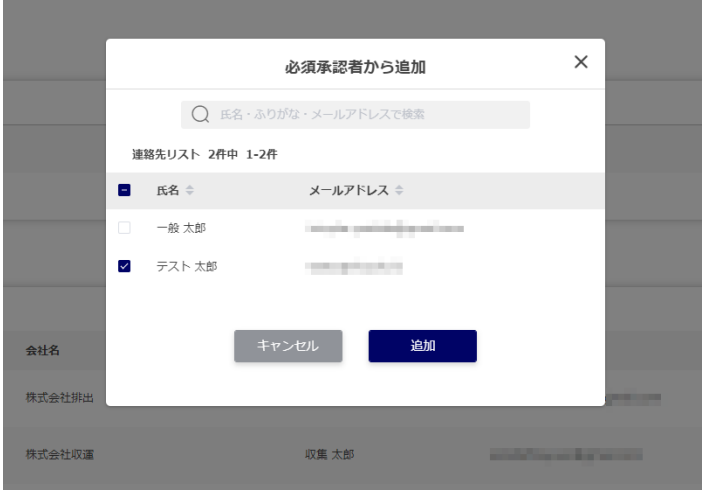

## <span id="page-2-0"></span>**必須承認者⾃⾝がクラウドサイン送信を⾏う場合**

必須承認者自身がクラウドサイン送信を行う場合は、必須承認者から追加ボタンが表示されません。 決裁順を⾃由に設定して送信することができます。